# **VIRGINIA DEPARTMENT OF HEALTH MEANINGFUL USE REGISTRATION SYSTEM USER GUIDE AND CHECKLIST**

### **Eligible Hospitals including Critical Access Hospitals**

This document includes a user guide and checklist to assist eligible hospitals (EH), including critical access hospitals, in registering with the Virginia Department of Health (VDH) for Meaningful Use (MU) public health measures. **VDH strongly recommends reviewing the entire document prior to starting the registration process.**

The **user guide** includes step-by-step directions to navigate you through the process of creating a user account and registering EHs in the VDH Meaningful Use Registration System.

The **checklist** outlines information needed by EHs to complete a registration form successfully in the VDH Meaningful Use Registration System. The checklist is located on the last two pages of this document.

The MU public health measures available to EHs in Virginia are:

- Electronic Lab Reporting (ELR)
- Electronic Case Reporting (eCR)
- Immunization
- Syndromic Surveillance

You can find additional resources regarding the onboarding process, transport options, contact information and message specifications for each measure on the VDH MU Website: [http://www.vdh.virginia.gov/meaningful-use/.](http://www.vdh.virginia.gov/meaningful-use/)

Please contact the VDH Meaningful Use Team [\(MeaningfulUse@vdh.virginia.gov\)](mailto:MeaningfulUse@vdh.virginia.gov) with questions or comments.

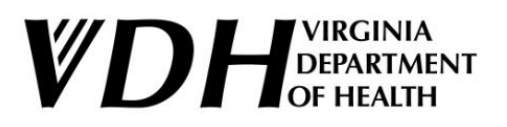

# **Table of Contents**

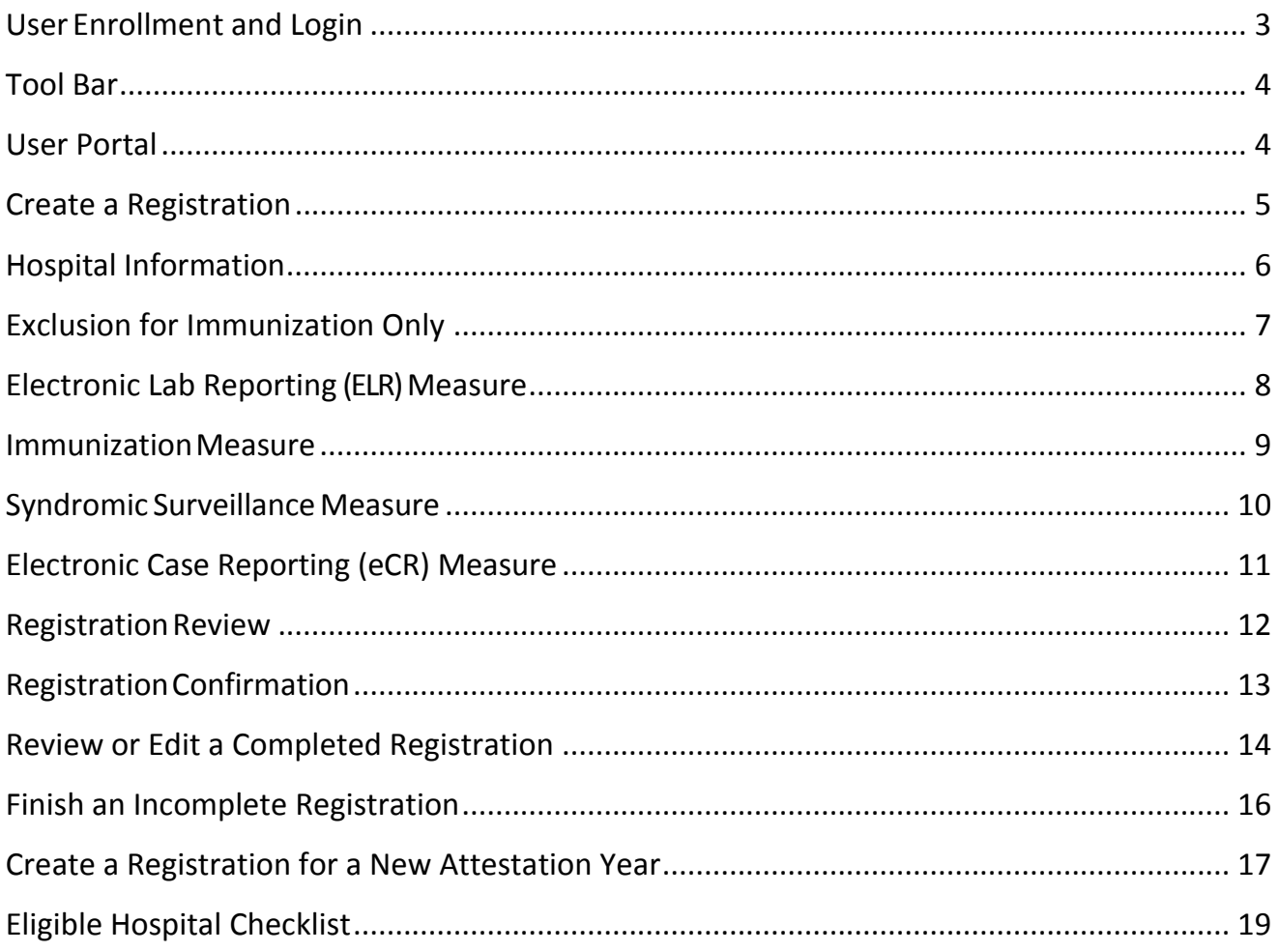

## <span id="page-2-0"></span>**User Enrollment and Login**

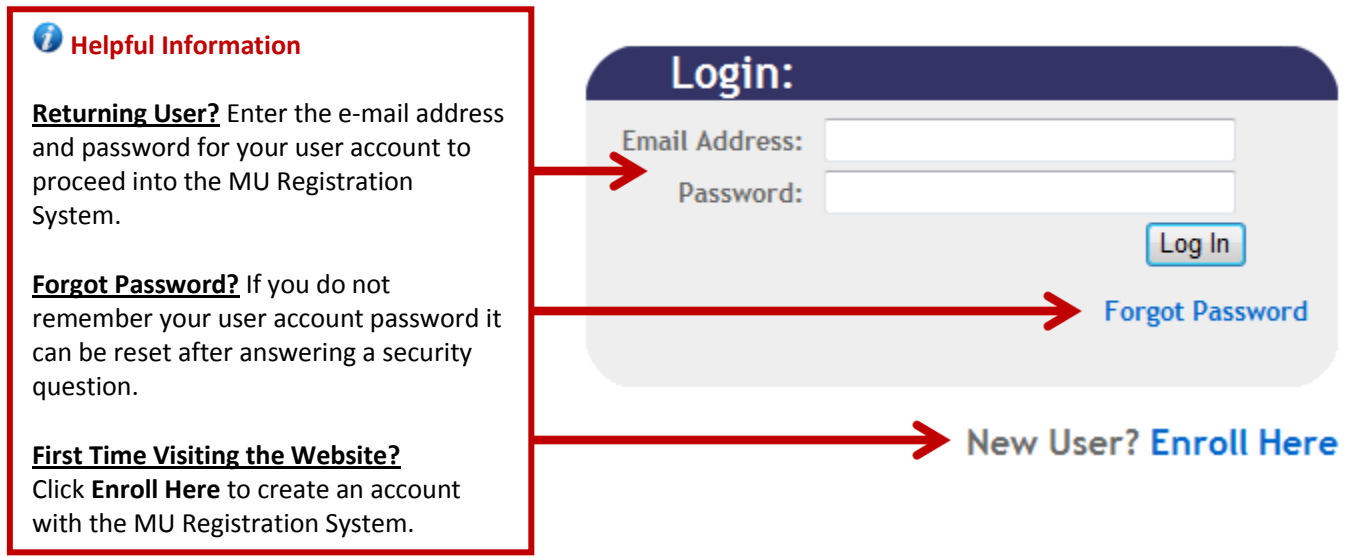

٦

#### **USER ENROLLMENT**

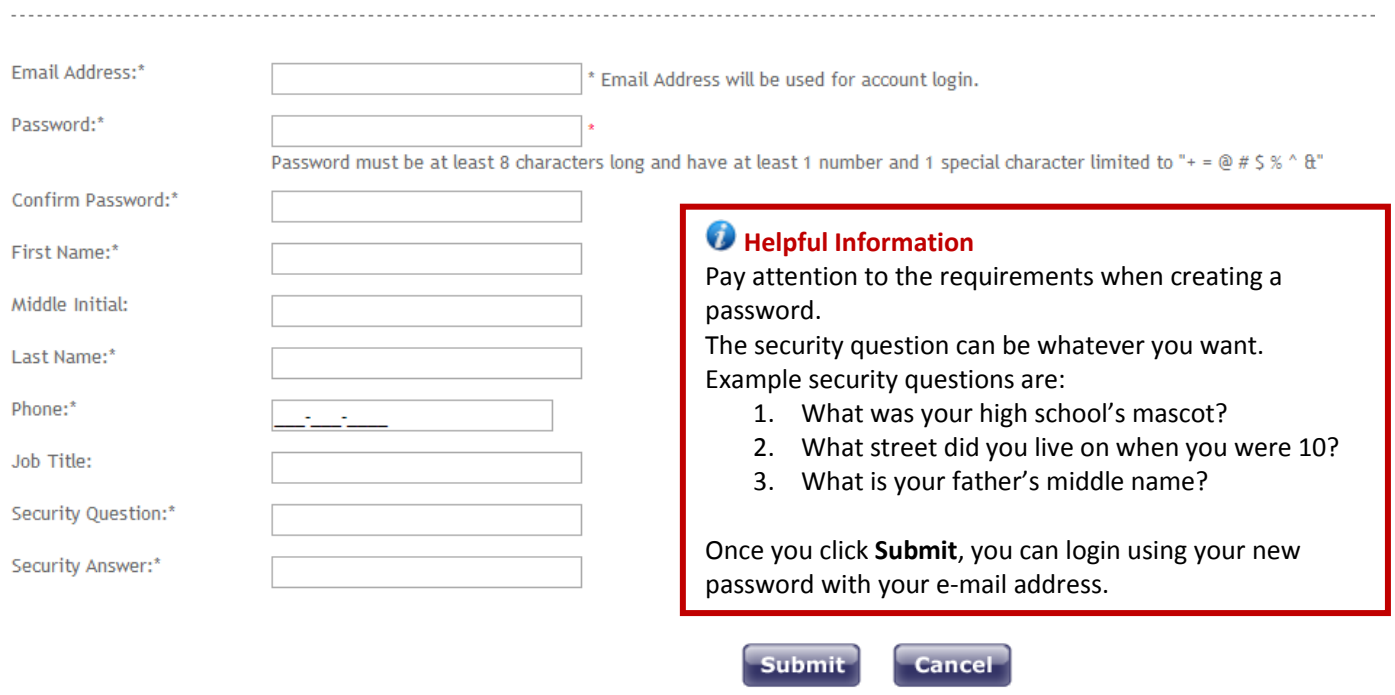

#### \* indicates a required field.

### <span id="page-3-0"></span>**Tool Bar**

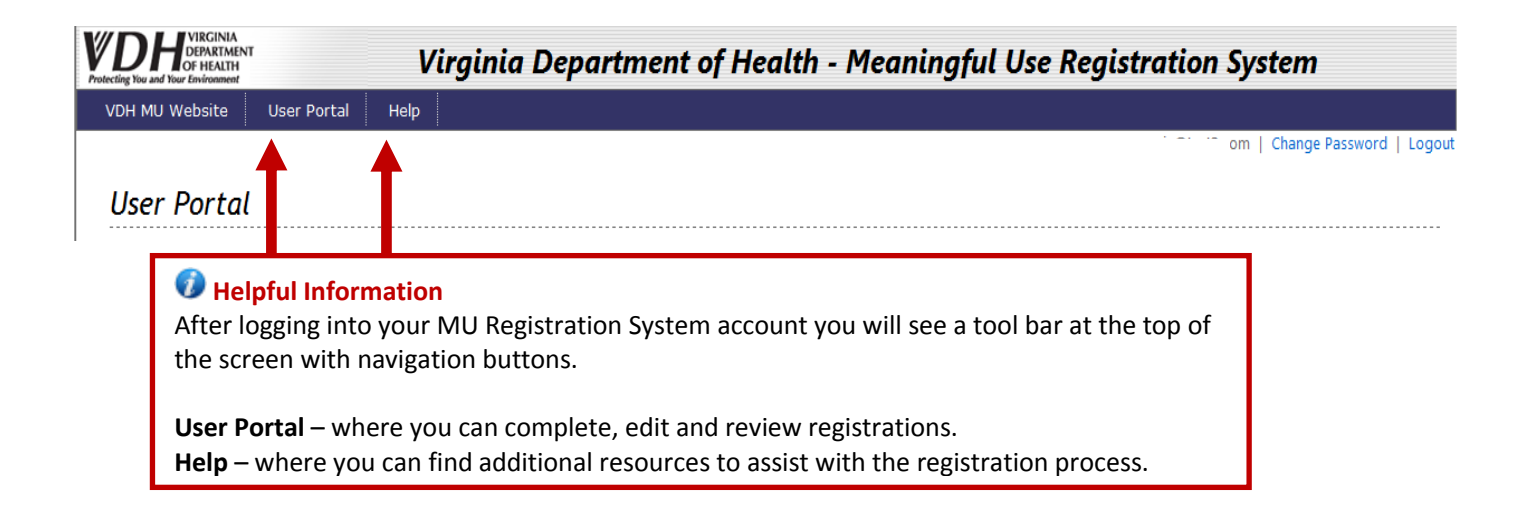

### <span id="page-3-1"></span>**User Portal**

**Helpful Information** The **User Portal** displays all the registrations under your user account and allows you to complete actions through the navigation panel on the left.**User Portal REGISTRATIONS IN YOUR ACCOUNT WHAT WOULD YOU** LIKE TO DO ? Please use navigation panel on the left side of your User Portal page to complete an action. You can return to your User Portal at any time by clicking the button in the Create a registration for<br>hospital or professional<br>(s) not yet registered ool bar at the top of the screer **Hospitals** Create a registration for<br>a different attestation leporting<br>Period Reporting<br>Period End Organization Registration Registration Syndromic<br>Status **Immunization**<br>Status **MU** Incentive **ELR Status** Review or edit a<br>registration eCR Status **NPI**  $\overline{\phantom{a}}$ Name ID Date **Stage** Program **Begin Date** Date Finish an incomplete<br>registration Medicare **Healthcare** 12/6/2016 In **Not Not Stage** 3300216 Not Selected 1231645645 04/01/2017 06/30/2017 &<br>Medicaid 3:32:51 PM Production Selected Hospital Selected  $\overline{\mathbf{3}}$ Medicare 12/28/2016 **Not** In **Stage Test 0516** 2200194 Registered **Not Selected** 1111111111 04/01/2017 06/30/2017  $\mathbf{a}$ 3:08:35 PM Selected Productio  $\overline{2}$ Medicaid Medicare 12/22/2016 Not Stage **Hospital A** 3100254 Registered Not Selected 1111111111 01/01/2017 12/31/2017 Registered a Selected 3:01:28 PM  $\mathbf{3}$ Medicaid Medicare Stage<br>2 12/6/2016 **Not Hospital B** 2200218 Registered **Not Selected** Registered 1111111111 01/01/2017 12/31/2017  $\mathbf{a}$ 3:41:28 PM Selected Medicaid Medicare **Not Stage Not** Incomplete 7777777777 01/01/2017 03/31/2017 **Test 0616 Not Selected** a Selected Selected  $\overline{2}$ Medicaid

### <span id="page-4-0"></span>**Create a Registration**

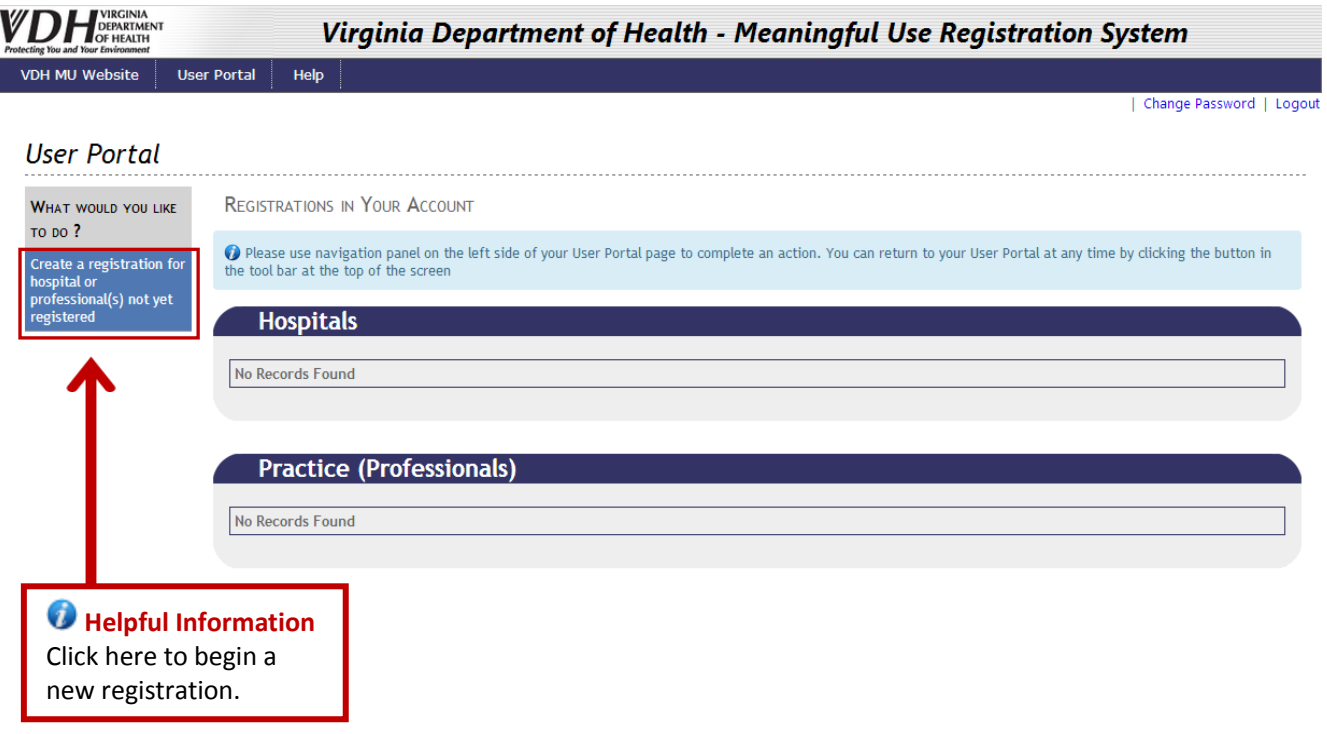

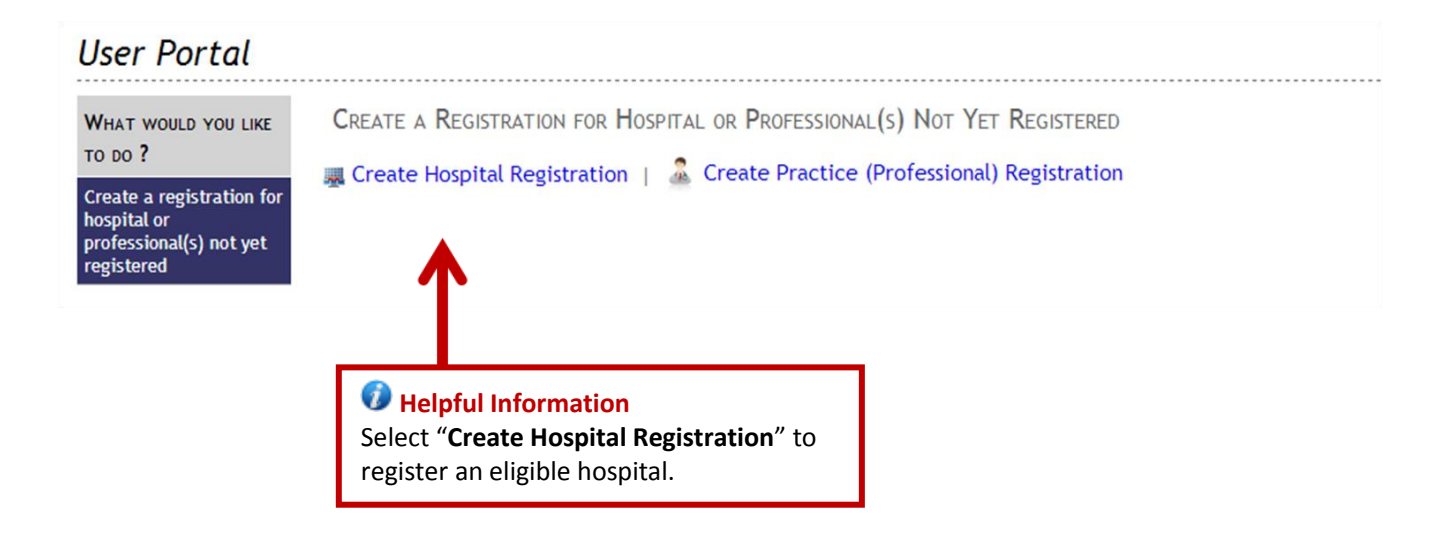

## <span id="page-5-0"></span>**Hospital Information**

### *Helpful Information*

Holding your mouse cursor over the question mark icon  $\bullet$  will provide additional help information on each field. You can also refer to the checklist at the end of this document for additional, field-specific definitions.

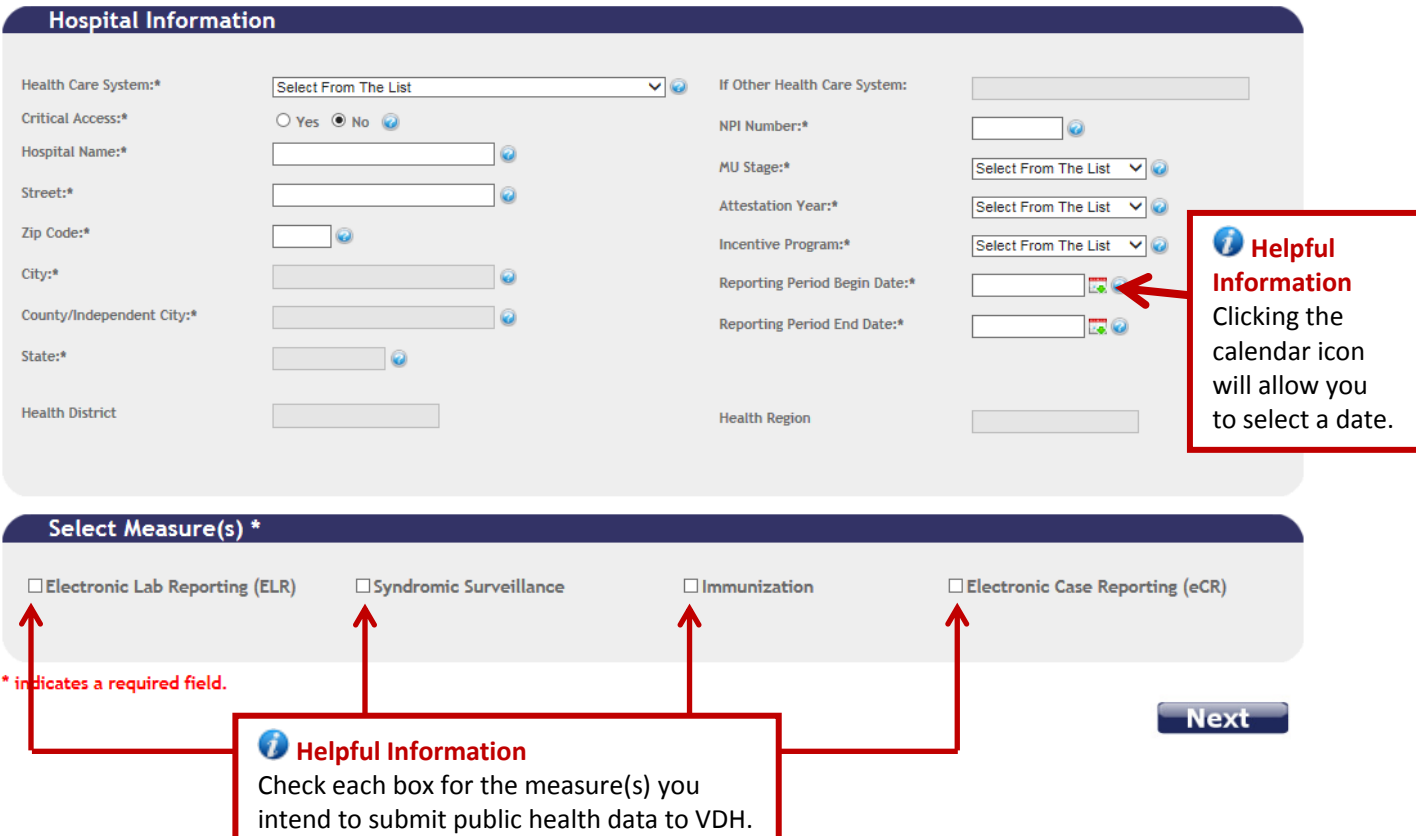

### <span id="page-6-0"></span>**Exclusion for Immunization Only**

# **Select Objectives** Electronic Laboratory Reporting Syndromic Surveillance **7** Immunization **Vaccinations** Do you administer vaccinations? Yes No

#### **Helpful Information**

If **Immunization** measure is selected on the Hospital Information screen, you will be prompted with a question about whether you administer vaccinations.

**Yes** will keep the measure selected and allow you to complete the registration process. **No** will unselect the measure for you and you will not need to register for this measure. Contact [MeaningfulUse@vdh.virginia.gov](mailto:Meaningfuluse@vdh.virginia.gov) for official correspondence from VDH on your possibility to apply for an exclusion with the Centers for Medicare and Medicaid Services or the Virginia Department of Medical Assistance Services for that measure.

### <span id="page-7-0"></span>**Electronic Lab Reporting (ELR) Measure**

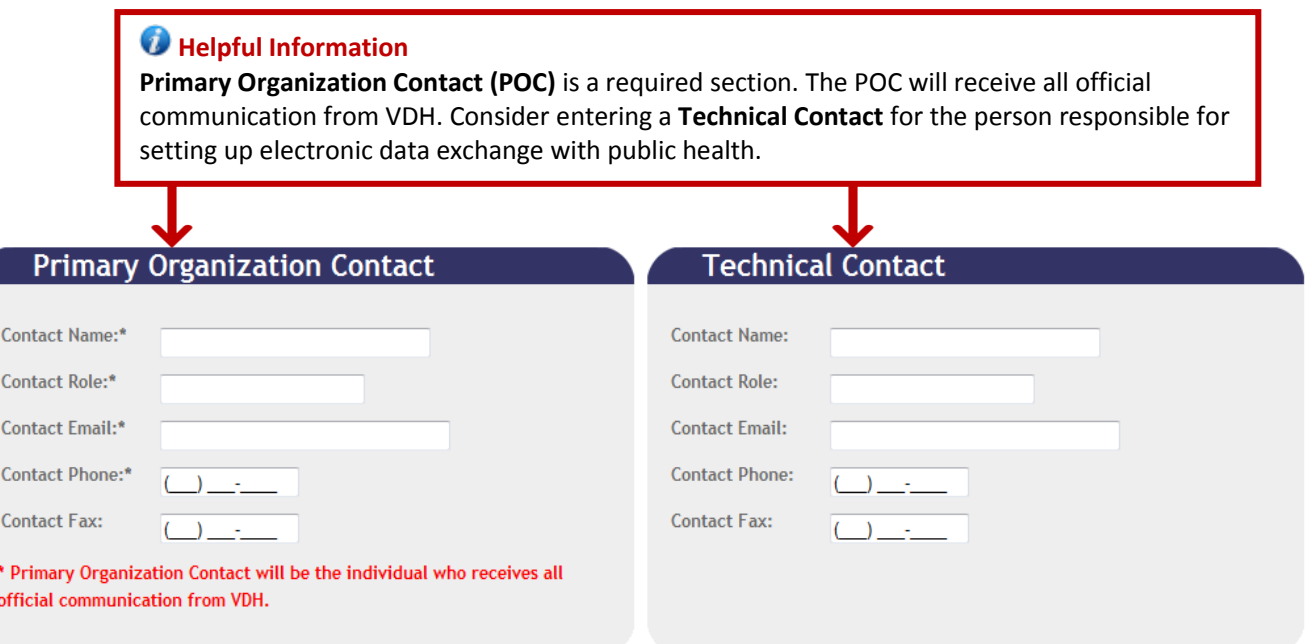

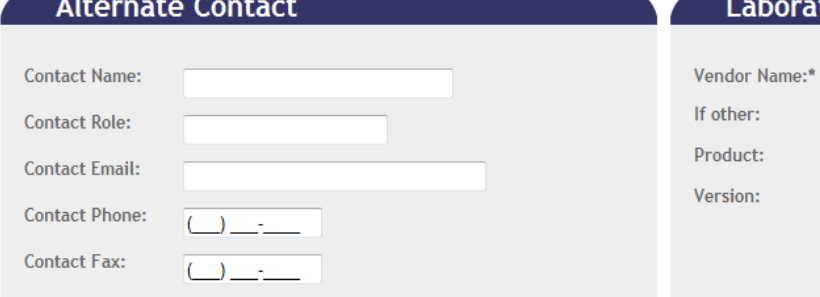

**Comments to VDH (optional)** 

#### oratory Information System (LIS) Vendor

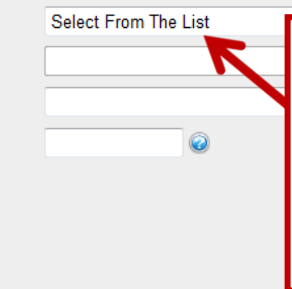

**Helpful Information** The **Laboratory Information System (LIS) Vendor** is a required section. Please include the product and version if available.

#### *Helpful Information*

Information provided on this screen should reflect contact and vendor information only for the **ELR**  measure (though it may be the same as the other measures).

\* indicates a required field.

Update Cancel

### <span id="page-8-0"></span>**Immunization Measure**

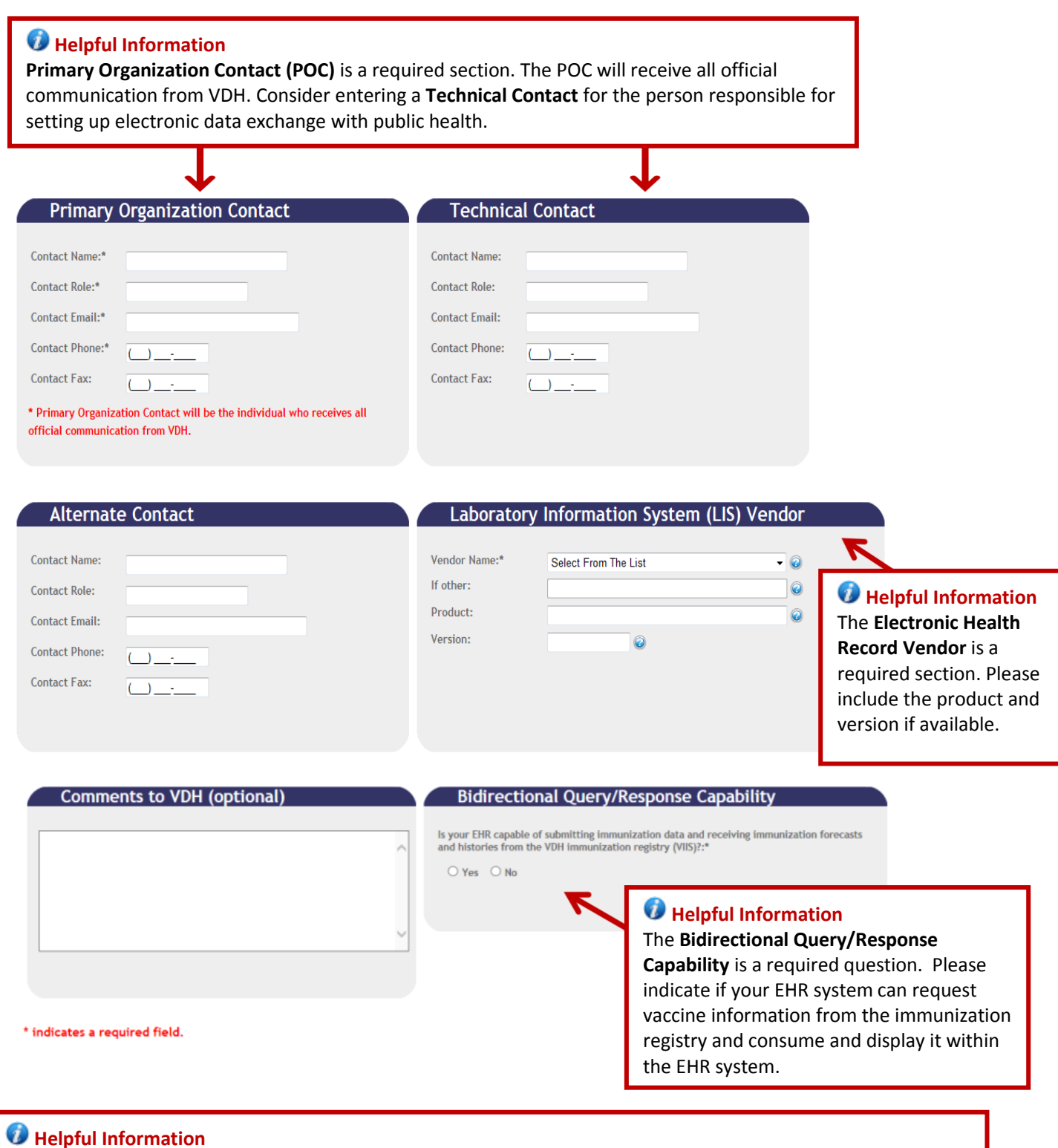

#### Information provided on the Immunization screen should reflect contact and vendor information only for the **Immunization** measure (though it may be the same as the other measures).

### <span id="page-9-0"></span>**Syndromic Surveillance Measure**

#### **Helpful Information**

**Primary Organization Contact (POC)** is a required section. The POC will receive all official communication from VDH. Consider entering a **Technical Contact** for the person responsible for setting up electronic data exchange with public health.

> **Contact Name: Contact Role: Contact Email: Contact Phone: Contact Fax:**

Vendor Name:\* If other: Product: Version:

**Technical Contact** 

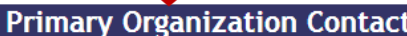

J

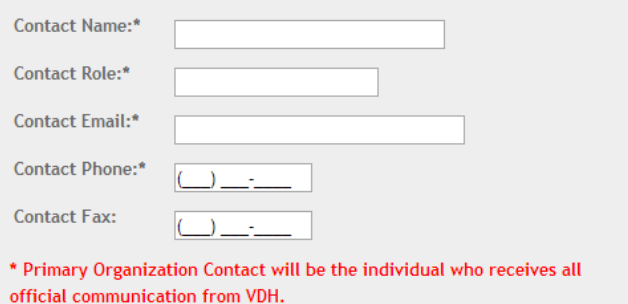

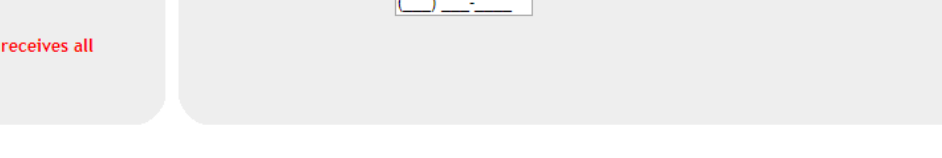

#### **Alternate Contact**

**Comments to VDH (optional)** 

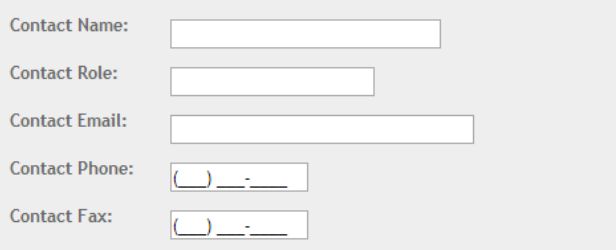

#### **Electronic Health Record (EHR) Vendor**

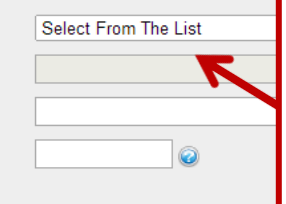

**Helpful Information** The **Electronic Health Record Vendor** is a required section. Please include the product and version if available.

#### **Helpful Information**

Information provided on this screen should reflect contact and vendor information only for the **Syndromic Surveillance** measure (though it may be the same as the other measures).

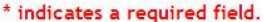

**Update Cancel** 

## <span id="page-10-0"></span>**Electronic Case Reporting (eCR) Measure**

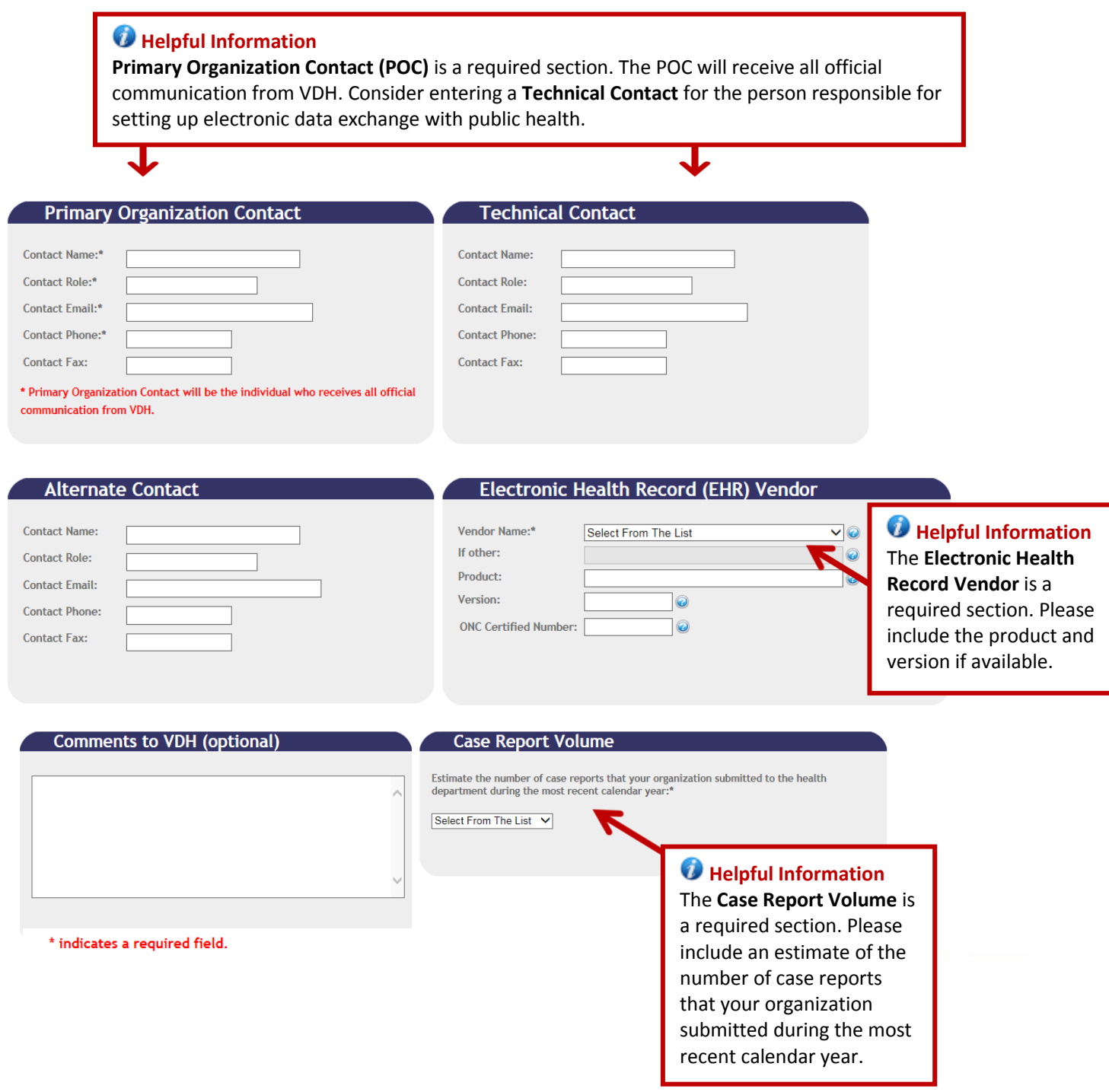

### <span id="page-11-0"></span>**Registration Review**

#### *Helpful Information*

Once **Contact** and **Vendor** information is supplied for all selected public health measures, the Registration Review page is the last step before submitting the registration.

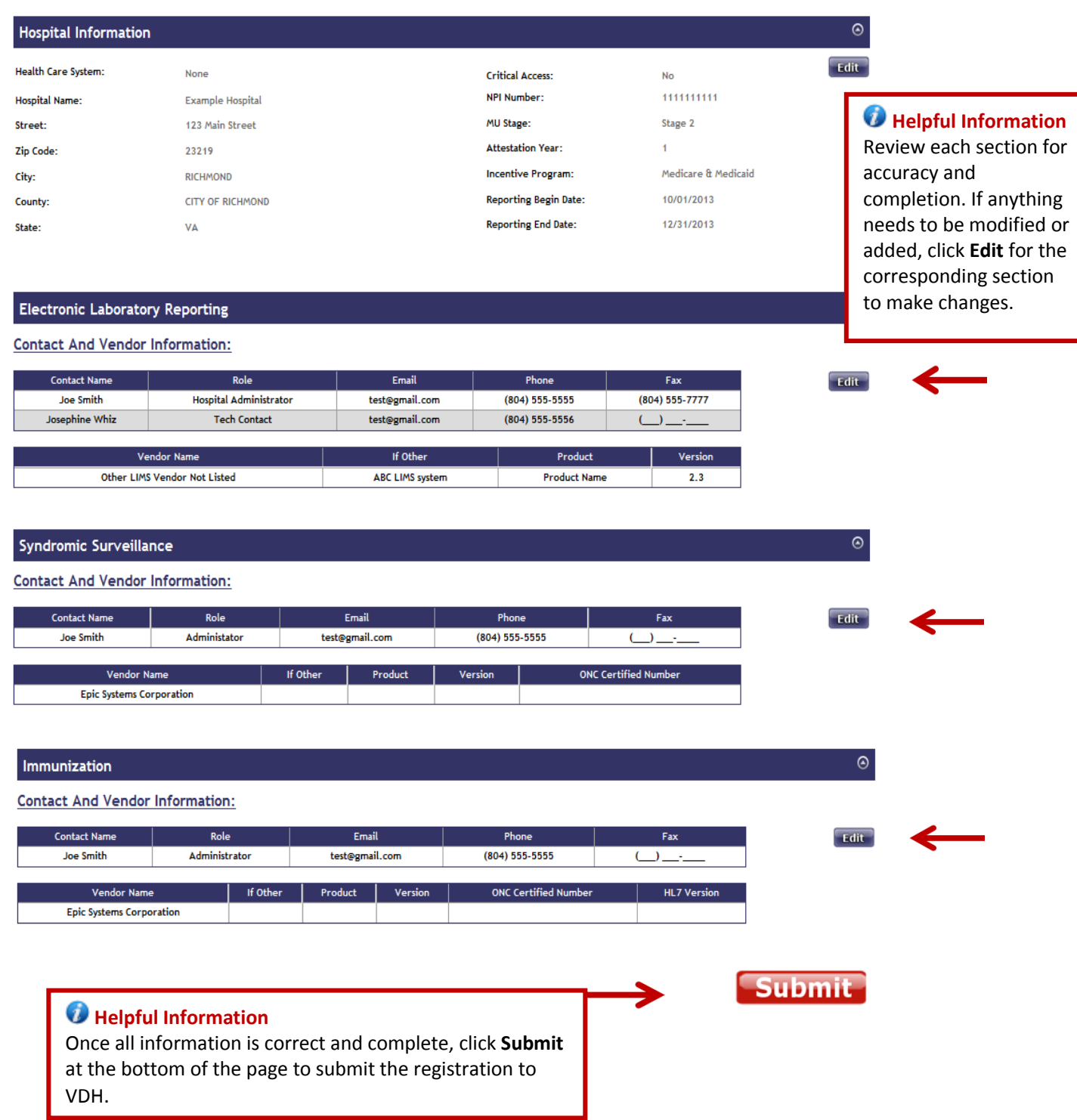

### <span id="page-12-0"></span>**RegistrationConfirmation**

#### **Helpful Information**

Once you hit **Submit**, the MU Registration System will indicate your successful registration and a confirmation email for each registered measure will be sent to the relevant Primary Organization Contact and any other contacts provided in the registration form. The confirmation email will contain a unique **Registration ID** so you can track the status of your submitted registration.

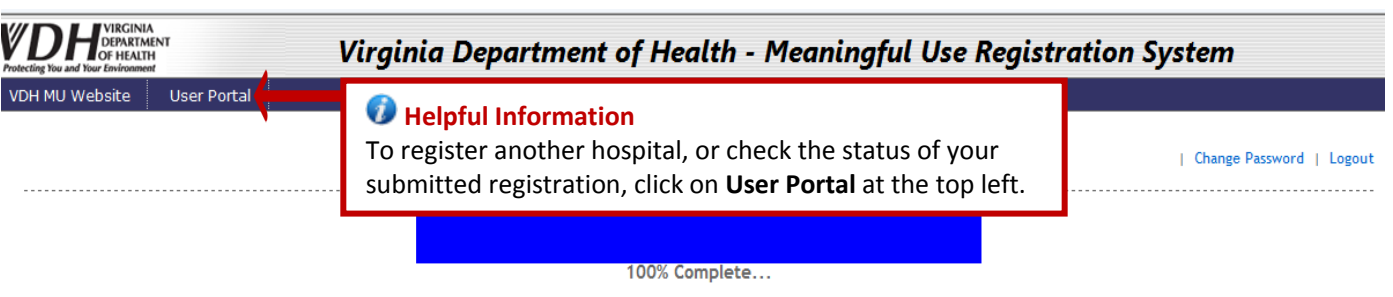

Registration has been successfully submitted to the Virginia Department of Health. A confirmation email for each registered objective will be sent to the email address listed under the Primary Organization Contact on the registration form.

To register another Eligible Hospital or Eligible Professional, please navigate to the User Portal using the link at the top left.

Once a registration has been successfully submitted to VDH, its status will be "Registered".

The VDH Meaningful Use statuses in order are:

- Registered
- Invited to Onboard
- Testing and Validation
- In Production

NOTE: All eligible hospitals including CAHs intending to submit data or are actively submitting data to VDH for any public health measure must register with VDH each attestation year in order to receive acknowledgments for Meaningful Use.

### <span id="page-13-0"></span>**Review or Edit a Completed Registration**

#### **User Portal** WHAT WOULD YOU LIKE **REGISTRATIONS IN YOUR ACCOUNT** TO DO ? ◆ Please use navigation panel on the left side of your User Portal page to complete an action. You can return to your User Portal at any time by clicking the button in<br>the tool bar at the top of the screen Create a registration for hospital or nospriation<br>professional(s) not yet<br>registered **Hospitals** Create a registration for<br>a different attestation **Reporting Reporting** Organization Registration Registration **MU** vear Syndromic<br>Status Immunization **Attestation** Incentive Period Begin<br>Date Period End<br>Date **ELR Status NDI Nam** ID. **Date Status** Stage Year Program Review or edit a<br>registration Medicare 8/1/2014 Stage **Hospital** 1100113 Registered Registered Registered 1234567890 10/01/2014 09/30/2015  $\mathbf{1}$ <sub>8</sub> Finish an incomplet 11:11:08 AM f. Medicaid stration **Practice (Professionals)** Reporting Reporting<br>Period End **Helpful Information Cancer**<br>Status Syndromic<br>Status Immunization **MU Attestation** Incentive Period Begin **NPI** Year Program **Status Stage Date Date** Click here to review or edit a registration Stage 0123456789 10/01/2014 09/30/2015 you have completed and submitted to Incomplete Incomplete  $Incomplete$  $\mathbf{1}$ Medicare 1

#### **User Portal**

VDH.

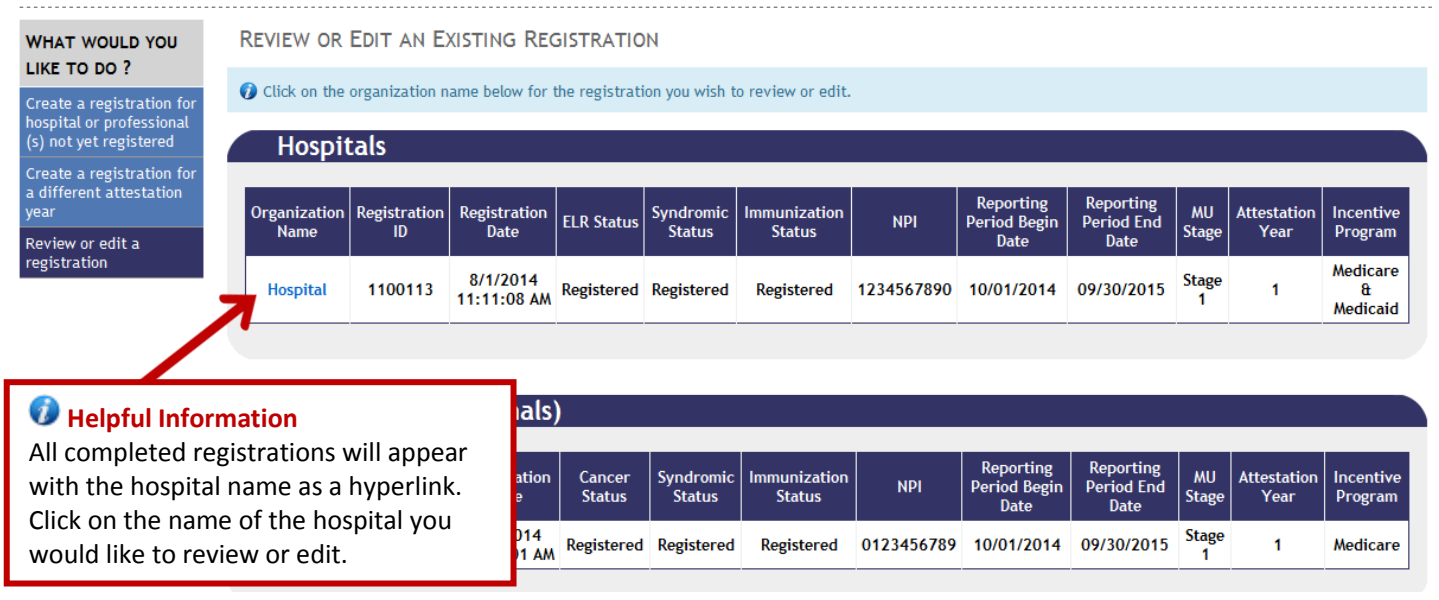

### *Helpful Information*

Once a registration is submitted to VDH you can add another public health measure, modify Meaningful Use incentive program, update contact information, or update Electronic Health Record/Laboratory Information System information **at any time**.

However, if you wish to modify the following information you will need to contact [MeaningfulUse@vdh.virginia.gov](mailto:MeaningfulUse@vdh.virginia.gov) for assistance as these fields are **locked**.

- **MU Stage**
- **Attestation Year**
- **Reporting Period Begin Date**
- **Reporting Period End Date**

#### **Registration Form**

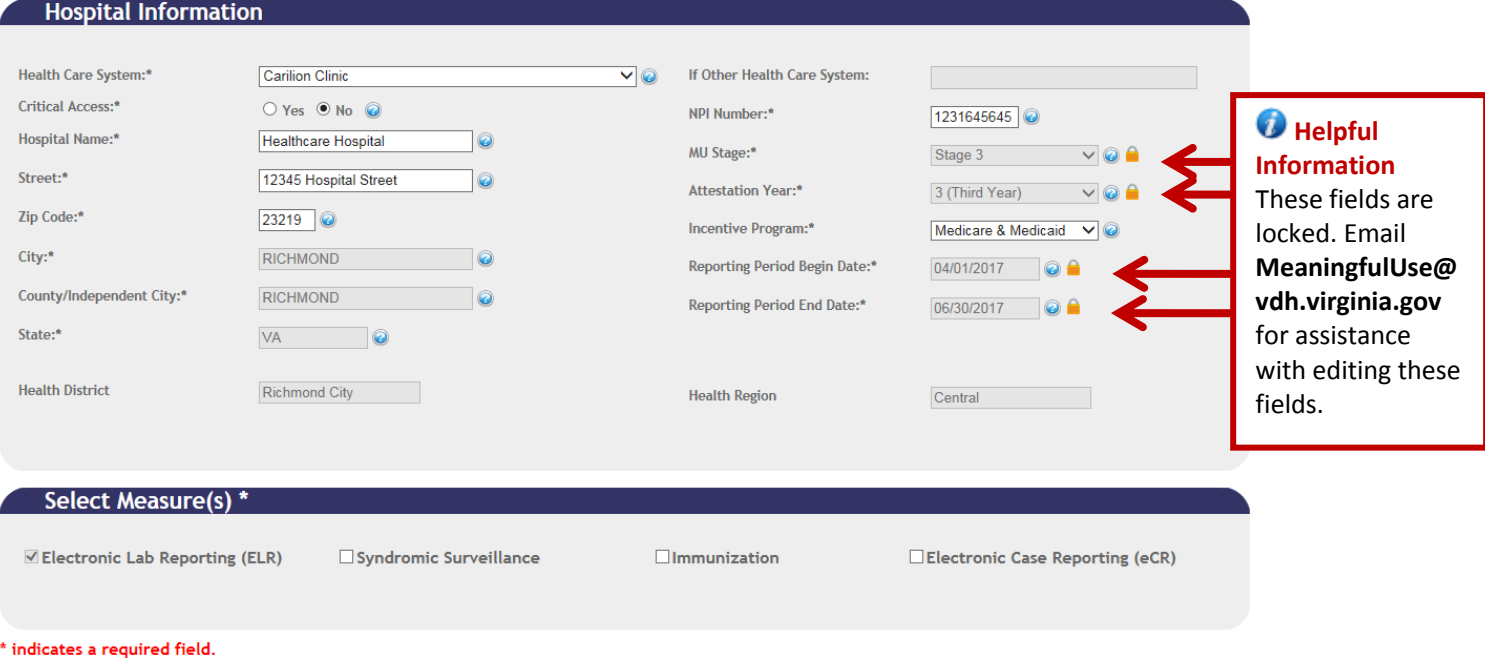

indicates a locked field, contact MeaningfulUse@vdh.virginia.gov for assistance.

Update Cancel

### <span id="page-15-0"></span>**Finish an Incomplete Registration**

#### **User Portal**

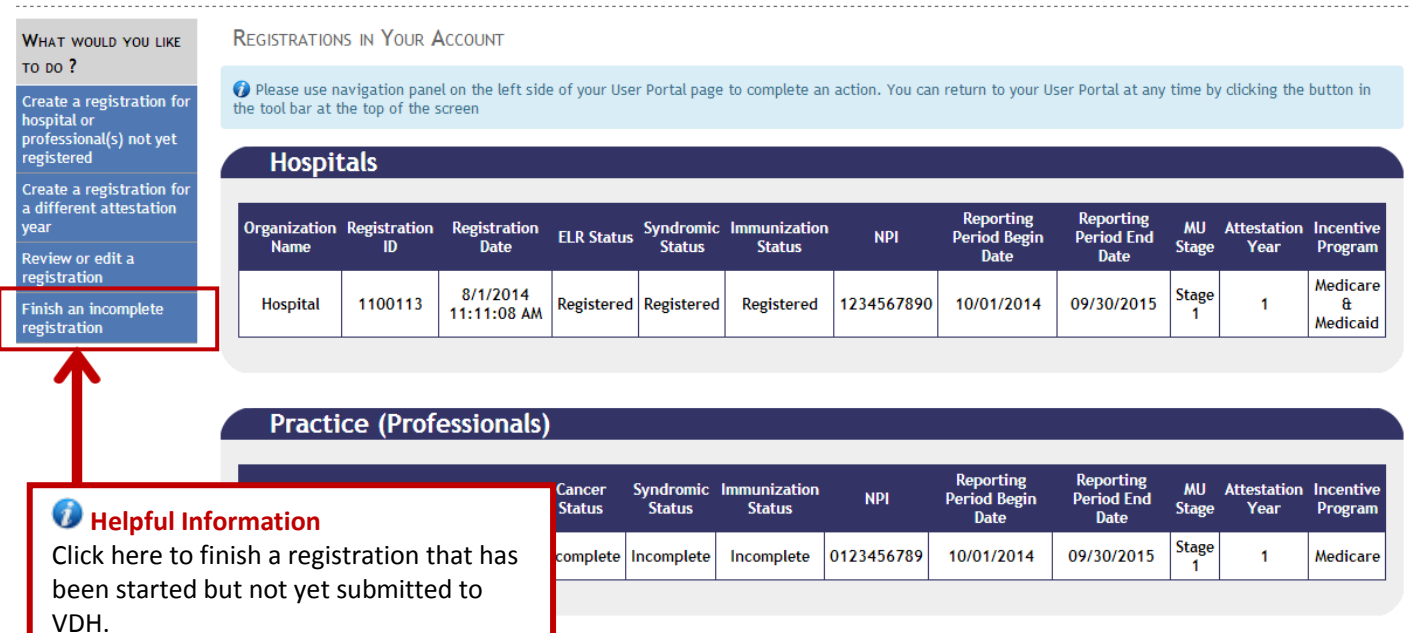

#### **User Portal**

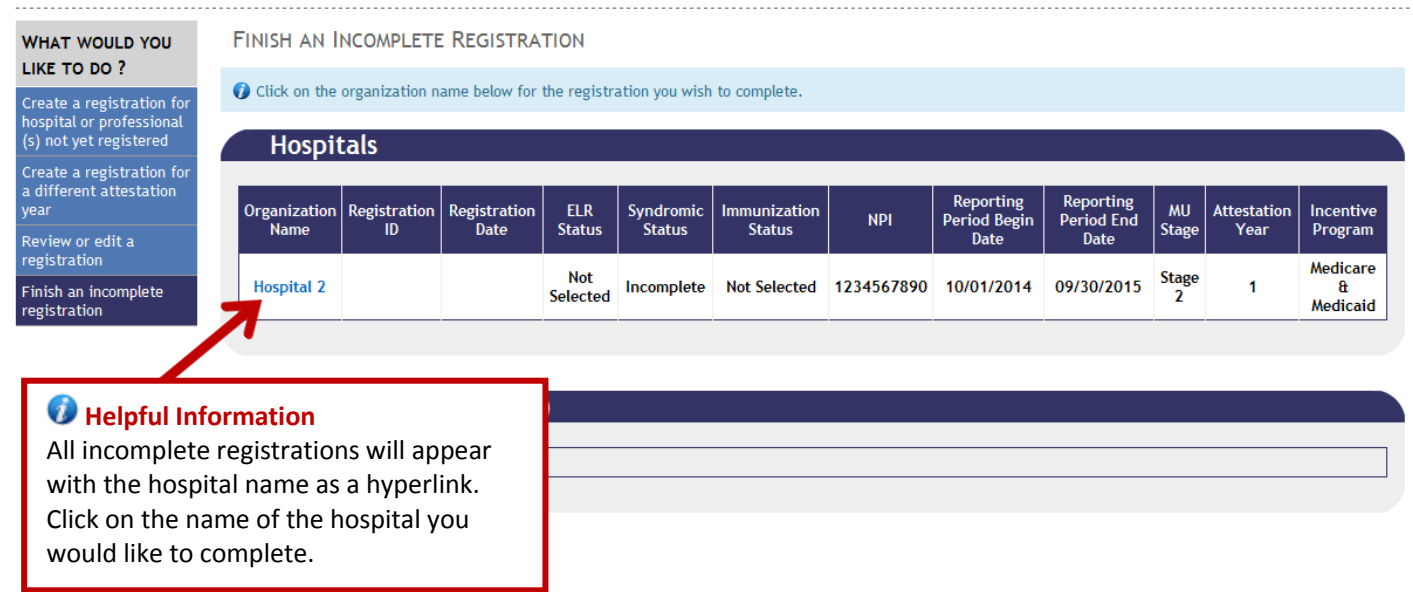

### <span id="page-16-0"></span>**Create a Registration for a New Attestation Year**

#### **User Portal** WHAT WOULD YOU LIKE **REGISTRATIONS IN YOUR ACCOUNT**  $\tau$ o po ? O Please use navigation panel on the left side of your User Portal page to complete an action. You can return to your User Portal at any time by clicking the button in Create a registration for the tool bar at the top of the screen hospital or<br>professional(s) not yet .<br>registered **Hospitals** Create a registration for<br>a different attestation Reporting<br>Period Begin **Reporting**<br>**Period End** Organization<br>Name Registration Registration Syndromic<br>Status munization **MIT Attestation** Incentive ipar **ELR Status NPI** Year Stage ID **Date Status** Program Review g edit a Date Date registr<mark>y</mark> Medicare 8/1/2014 Stage 09/30/2015 1100113 1234567890 10/01/2014 Hospital Registered Registered Registered  $\mathbf{1}$ **A** Finish an ncomplete 11:11:08 AM i Medicaid registrat  $right (Drafa)$ **Helpful Information**

You will be required to submit a new registration to VDH for each attestation year under Meaningful Use. Click here to create a registration for a hospital's subsequent attestation year.

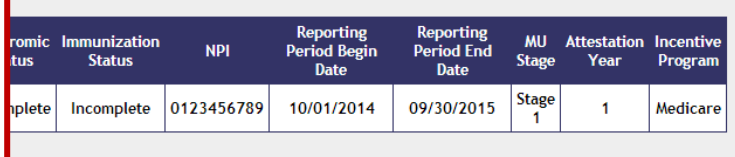

### **User Portal**

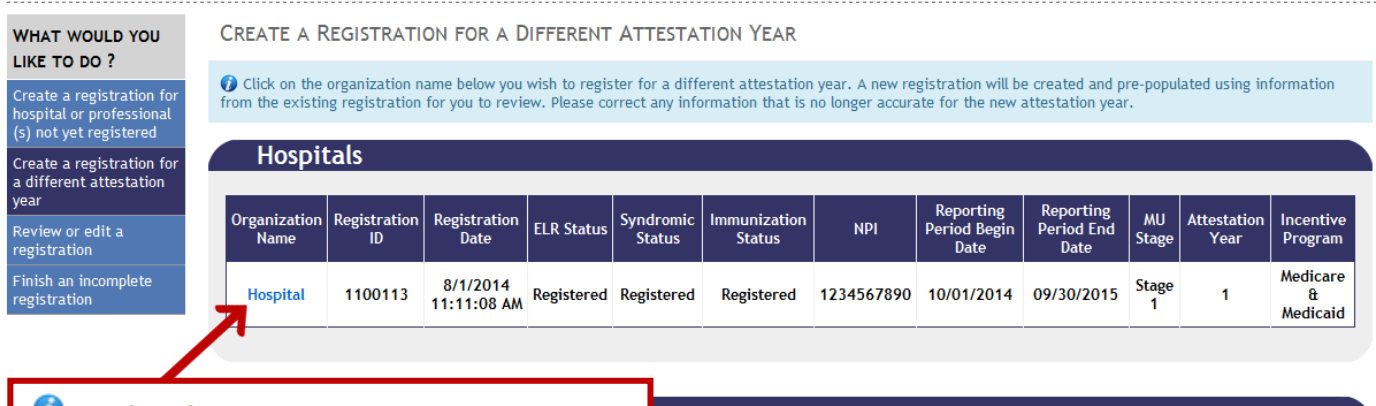

### **Helpful Information**

All complete registrations will appear with the hospital name as a hyperlink. Click on the name of the hospital you would like to create a registration for a subsequent attestation year.

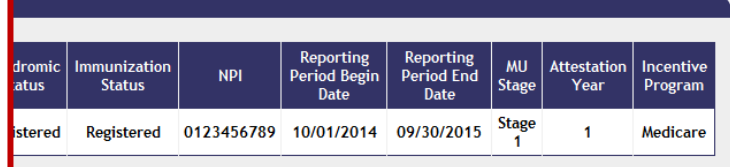

#### **Helpful Information**

The new registration will be automatically pre-populated with most information from the hospital's previously submitted registration. Review the information in the new registration to ensure it is correct, if needed, update any inaccurate information.

Information not pre-populated into the new registration includes:

- **MU Stage**
- **Attestation Year**
- **Reporting Period Begin Date**
- **Reporting Period End Date**

These fields must be completed before submitting the registration to VDH.

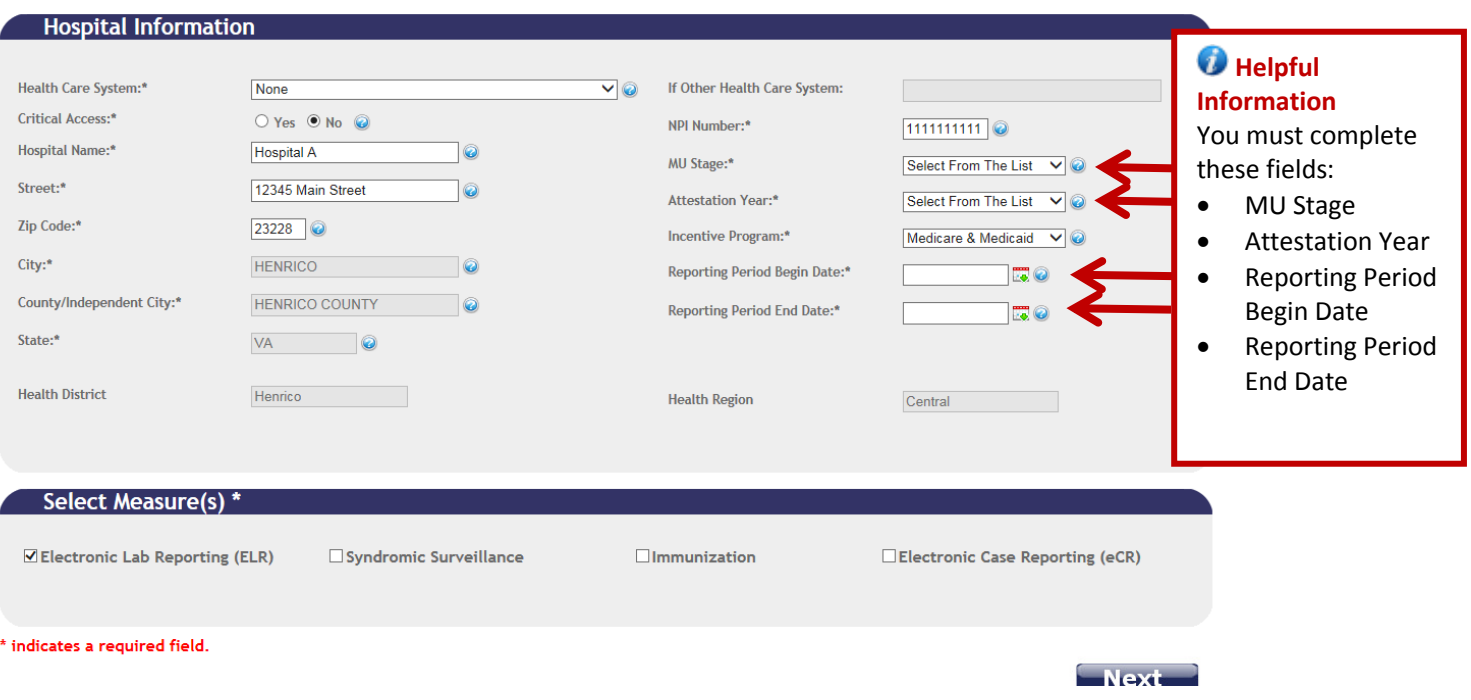

## **Eligible Hospital Checklist**

<span id="page-18-0"></span>The check list below outlines the information needed by Eligible Hospitals including critical access hospitals to complete a registration form through the Virginia Department of Health Meaningful Use Registration System.

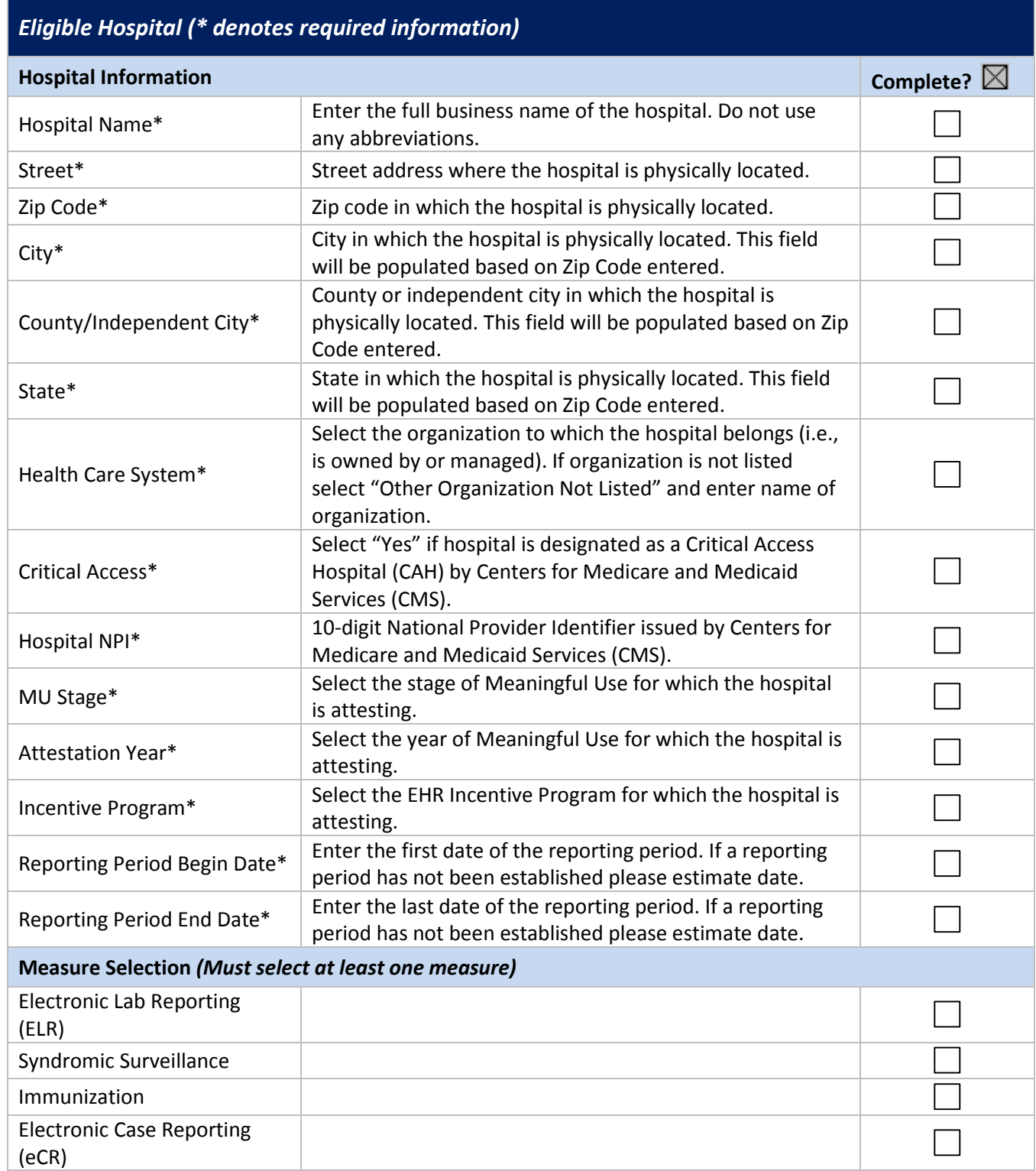

**Electronic Health Record (EHR) Vendor (***Immunization, Syndromic Surveillance, Electronic Case Reporting only***)**

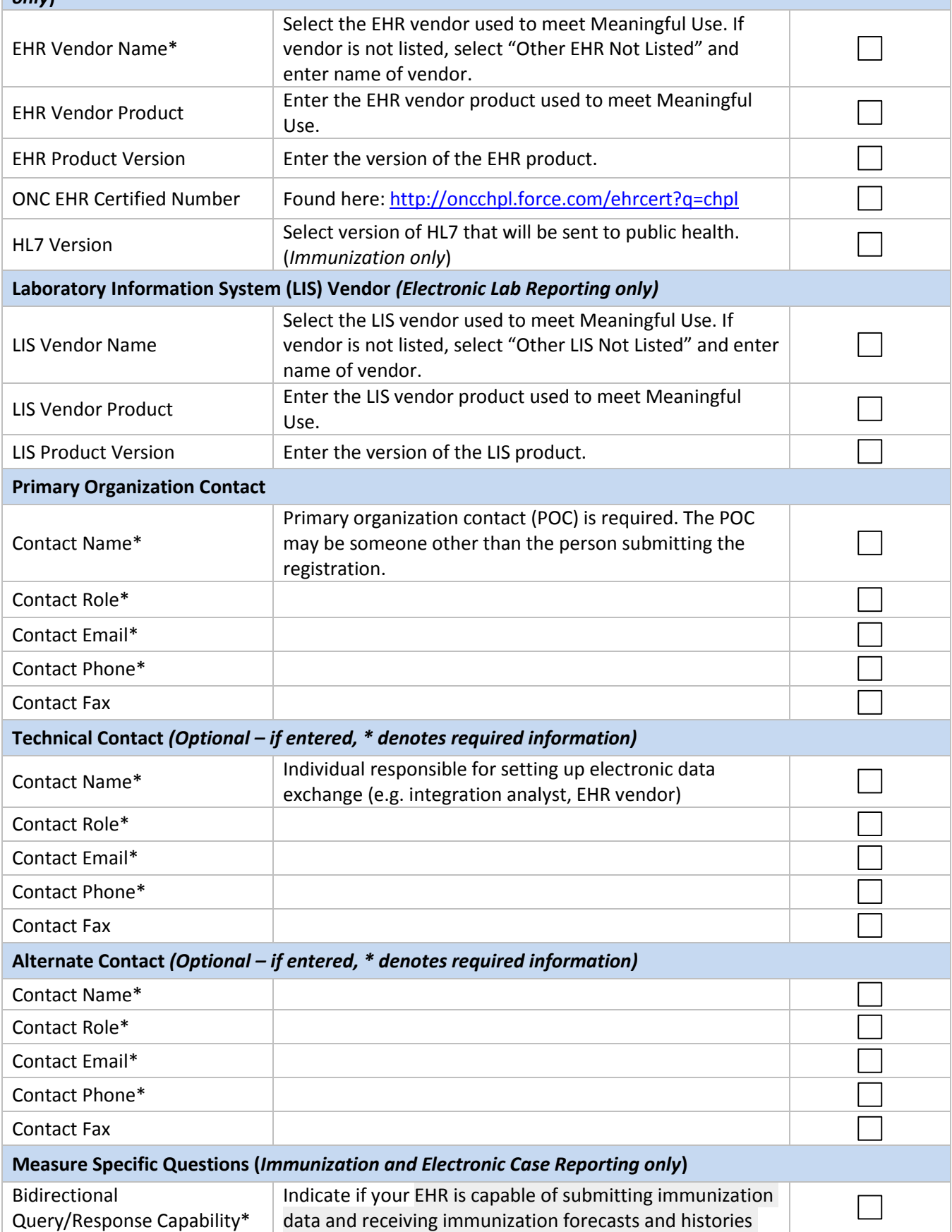

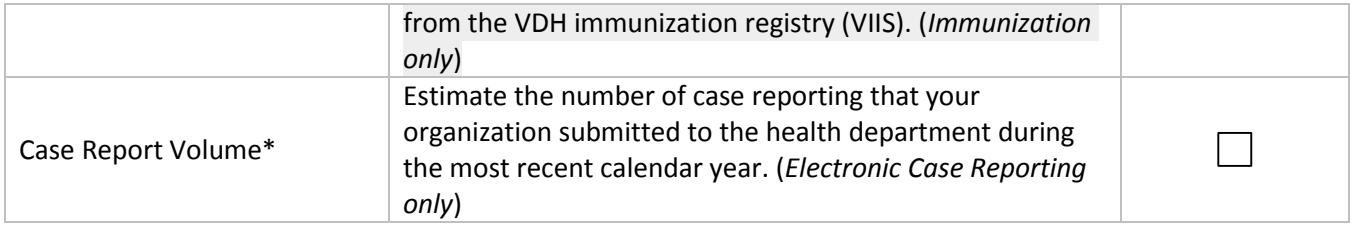